# **Hilfe zum Erhebungsinstrument**

Erhebung in Koordinierten Programmen 2023

Stand 5.09.2023

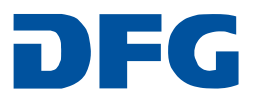

Die DFG erhebt in regelmäßigen Abständen Daten zu Personen, die in Ihren Verbünden beteiligt bzw. eingerichtet sind. Das kontinuierliche Monitoring der Förderprogramme dient der DFG dazu, Dynamiken in der Forschungslandschaft zu erkennen, ihre Prozesse und Programme hieran anzupassen und den Geldgebern und der Öffentlichkeit transparent über die DFG-Förderung zu berichten.

Die DFG bittet Sie daher zu diesem Zweck jährlich Daten zu erheben; siehe Verwendungsrichtlinien (für Graduiertenkollegs: DFG-Vordruck 2.22, Punkt 12; für Sonderforschungsbereiche: DFG-Vordruck 5.01, Punkt 13, für ExStra-Cluster: DFG-Vordruck ExStra 200, Punkt 13).

Die Erhebung findet zeitgleich für Sonderforschungsbereiche, Graduiertenschulen und Cluster der Exzellenzstrategie statt.

Diese Anleitung soll Ihnen inhaltliche und funktionale Fragen im Umgang mit dem Online-Erhebungsinstrument beantworten.

Sollten Sie weitergehende Fragen haben, wenden Sie sich bitte an die **Hotline**:

E-Mail: [erhebung-koordinierte-programme@dfg.de](mailto:erhebung-koordinierte-programme@dfg.de)

#### <span id="page-2-0"></span>Inhalt

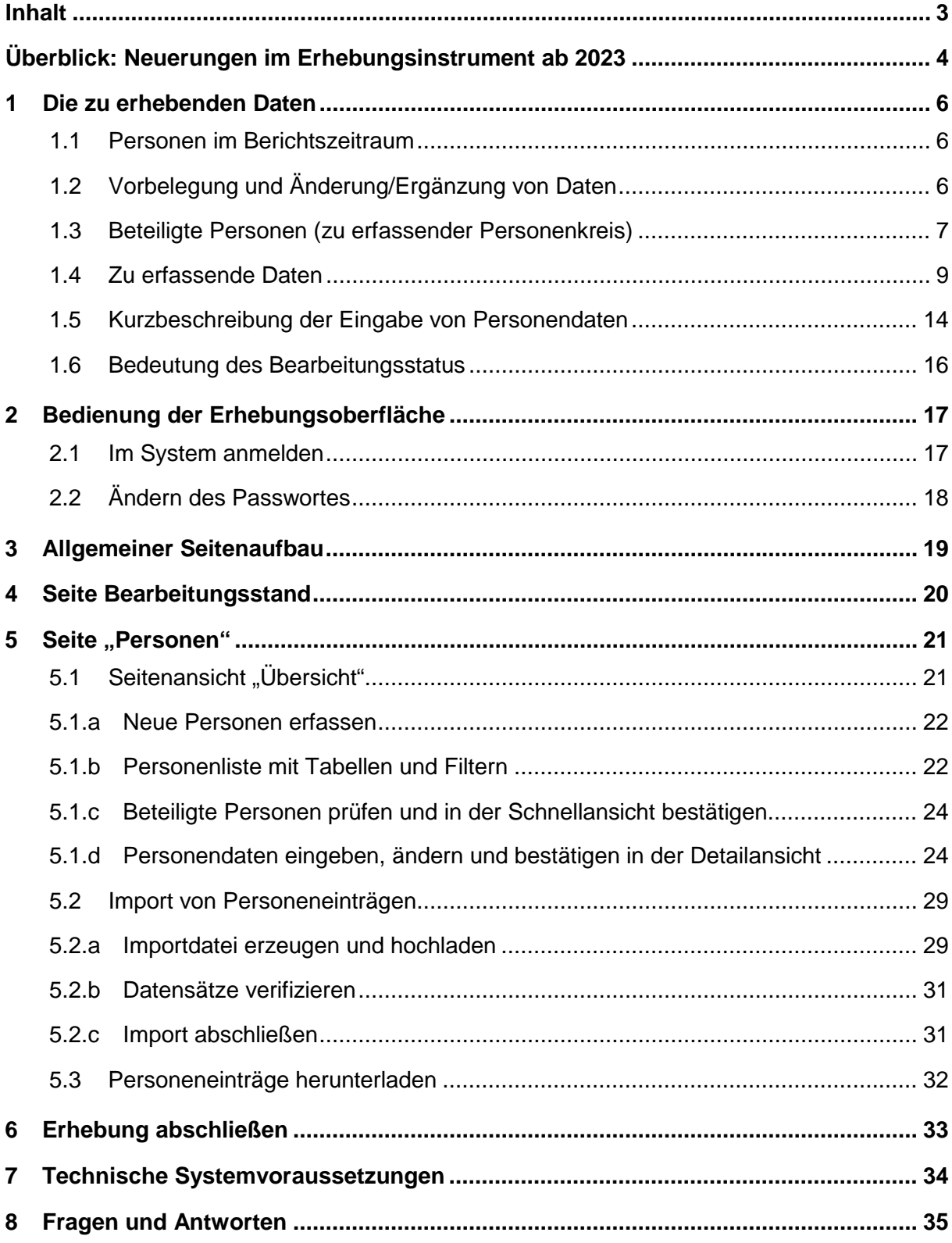

### <span id="page-3-0"></span>**Überblick: Neuerungen im Erhebungsinstrument ab 2023**

Nehmen Sie das erste Mal an der Erhebung der DFG teil, können Sie direkt mit Punkt 1 "Die [zu erhebenden Daten"](#page-5-0) fortfahren.

Die im Folgenden dargestellten Informationen richten sich an die Nutzer, die bereits Erfahrungen mit dem vorigen Erhebungsinstrument gemacht haben und einen kurzen Überblick über die Veränderungen im Vergleich zu den Vorjahren erhalten möchten.

Alle im Verbund beteiligten Personen:

• Die Erfassung mehrfacher Staatsangehörigkeiten ist ab 2023 möglich. Personen mit mehreren Staatsangehörigkeiten können diese Angaben jetzt ergänzen.

(Medizin-)Doktorandinnen und Doktoranden:

- Die Frage nach der Zulassung als Absolventin/Absolvent eines Bachelor-Studiengangs zur Promotion (Fast track) wurde vorgezogen. Sie wird jetzt vor den Fragen zum Hochschulabschluss der Promovierenden gestellt.
- In den Fragen zum Hochschulabschluss wird der zur Promotion qualifizierende Hochschulabschluss erfragt (statt letztem Hochschulabschluss). Da in der Regel beide Angaben übereinstimmen, wurden die Angaben zum Hochschulabschluss aus dem Vorjahr übertragen. Für neu in den Verbund/Cluster eintretende Personen ist auf die geänderte Erfassung zu achten, sodass diese Daten sukzessive aktualisiert werden.
- Der Stand der Promotion wird mittels fünf Kategorien erfasst:
	- o laufende Promotion, Dissertation (noch) nicht eingereicht
	- o Dissertation eingereicht, noch keine mündliche Prüfung
	- o Dissertation eingereicht und mündliche Prüfung erfolgt (Disputation, Rigorosum o.ä.)
	- o Promotion abgebrochen
	- o weiß nicht / keine Angabe

Die Angaben aus dem Vorjahr wurden in die neue Antwortstruktur übertragen.

• Weiterhin werden Dissertationszeitpunkt und Datum der mündlichen Promotionsprüfung erfasst, falls diese Angaben bereits vorliegen.

Die nachfolgenden Punkte betreffen nur für ExStra-Cluster: "Professorinnen/Professoren" und "Juniorprofessorinnen/Juniorprofessoren", deren Stellen durch Verbundmitteln finanziert sind:

• Es gibt keinen eigenen Fragebogen zu Professuren mehr. Stattdessen sind die Fragen zu den Professuren-Stellen in den Fragebogen zu Personen integriert (Bezeichnung der Stelle, Dotierung, Art der Besetzung und Beschäftigungsperspektive).

- Wenn auf Basis der Daten 2022 der Abgleich von Vor- und Nachnamen in den Angaben zu Professuren und den Angaben zu Personen eindeutig zuordbar ist, werden die Vorjahresantworten automatisch in der Vorbelegung der Personen übernommen. Nur im Falle der Beschäftigungsperspektive "Tenure Track" ist dieser Übertrag nicht möglich, da diese Kategorie ab 2023 in "nicht-kompetitiver Tenure Track" und "kompetitiver Tenure Track" differenziert wurde.
- Mit der Erfassung der Angaben zu Professuren über die Personenmaske werden ab 2023 nur noch besetzte Stellen erhoben.
- Neu hinzugekommen ist eine Frage nach der berufenden Institution bzw. eventueller weiterer beteiligter Institutionen.
- Eine separate Erfassung der Namen und Stellenfinanzierung wie bis 2022 erfasst entfällt ab 2023.

### <span id="page-5-0"></span>**1 Die zu erhebenden Daten**

### <span id="page-5-1"></span>1.1 Personen im Berichtszeitraum

Der Berichtszeitraum bezieht sich auf die Periode seit dem Start der letztjährigen Erhebung bis zum Start der diesjährigen Erhebung.

Das heißt für Verbünde, die sich **erstmals** an der Erhebung beteiligen:

• Zu erfassen sind die Personen, die im Zeitraum vom **Beginn der Förderung bis Ende September 2023** am Verbund beteiligt waren oder sind. Dies umfasst sowohl Personen, die aus den Verbundmitteln finanziert werden, als auch Beteiligte, die aus anderen Quellen bezahlt werden.

Das heißt für Verbünde, die bereits an der **vergangenen Erhebung** teilgenommen haben:

- Zu erfassen sind neu hinzugekommene Personen sowie Änderungen bei bereits erfassten Personen im Zeitraum **seit Beginn der letzten Erhebung (12.09.2022) und bis einschließlich Ende September 2023.**
- Vorbelegung (siehe nächster Punkt): Die Daten, die Sie im vergangenen Jahr eingetragen haben, sind im Erhebungsinstrument enthalten. Diese Daten müssen Sie lediglich ergänzen oder, wenn vorhandene Angaben zu einer Person unverändert gelten, bestätigen.
- Bitte achten Sie besonders darauf, **beendete Promotionen nachtzutragen,** auch wenn Personen bereits aus dem Verbund ausgeschieden sind.

Bitte tragen Sie alle Personen ein, die im o. g. Zeitraum **mindestens einen Monat** am Verbund beteiligt sind oder waren und substanziell an der Forschung mitwirken oder mitwirkten, **unabhängig von der Finanzierungsquelle** der Stelle.

### <span id="page-5-2"></span>1.2 Vorbelegung und Änderung/Ergänzung von Daten

Sollte Ihr Verbund bereits im letzten Jahr befragt worden sein, so sind die damals angegebenen Daten im System vorbelegt. Die Daten haben eine Qualitätssicherung durch die DFG erfahren (bspw. Umwandlung der Institutionenangabe "Uni Aachen" in "Rheinisch-Westfälische Technische Hochschule Aachen"), sind aber inhaltlich nicht verändert worden.

Die bereits eingetragenen Daten müssen Sie daher nicht erneut eintragen. Wir bitten Sie, diese Einträge zu prüfen und zu bestätigen (wenn sich keine Angaben geändert haben) oder Änderungen und ggf. Ergänzungen zu erfassen und dann abzuspeichern.

Jeder Personeneintrag muss als vollständig und geprüft bestätigt werden, sowohl vorbelegte als auch geänderte Einträge und Neueinträge.

Die meisten Daten (wie Land vor Eintritt in den Verbund, Geburtsdatum etc.) können sich nicht geändert haben. Änderungen/Ergänzungen betreffen vor allem:

- Einen Wechsel in eine andere Statusgruppe.
- Eine **Veränderung der Finanzierungsart** und des **Finanzierungszeitraums**: die im Vorjahr erfasste letztgültige Finanzierungsart mit dem dazugehörigen Zeitraum ist eingetragen, damit diese bei Bedarf aktualisiert werden kann. Dabei können sich auch die **Angaben zur Beteiligung** ändern: Hat auch der jüngste Finanzierungszeitraum ein Enddatum, so entspricht dies dem Ende der Beteiligung im Verbund und der Beteiligungsstatus wird automatisch auf ausgeschieden gesetzt.
- Bei Doktorandinnen und Doktoranden: Zeitpunkt der **Abgabe der Dissertation** und **Ende der Promotion** (mündliche Prüfung).

### <span id="page-6-0"></span>1.3 Beteiligte Personen (zu erfassender Personenkreis)

Bitte erfassen Sie:

- **Alle Promovierenden oder promovierten** Personen, die im Berichtszeitraum mindestens einen Monat am Verbund beteiligt sind oder waren und substanziell an der Forschung mitwirken oder mitwirkten, unabhängig von der Finanzierungsquelle ihrer Stelle. Damit eingeschlossen sind also auch Personen, die bereits vor Ende des jeweiligen Zeitraums aus dem Verbund ausgeschieden sind.
- **Gastwissenschaftlerinnen und Gastwissenschaftler**, die im Berichtszeitraum im Rahmen eines zeitlich begrenzten Gastaufenthalts mindestens einen Monat (alle Aufenthalte zusammengerechnet) im Verbund tätig waren und deren Reisemittel und/oder Stelle durch DFG-Projektmittel finanziert wurden.
- [Bei Forschungszentren, die zu Exzellenzclustern aufgestockt wurden, sollen sowohl](javascript:void(0))  [die wissenschaftlichen Mitarbeiterinnen und Mitarbeiter der Forschungszentren als](javascript:void(0))  [auch die der Exzellenzcluster erhoben werden.](javascript:void(0))
- Assoziierte Doktorandinnen und Doktoranden werden erfasst, wenn sie länger als einen Monat substantiell an dem Projekt mitarbeiten.
- [Verwaltungspersonal \(z.B. Sekretärinnen\), technisches Personal sowie wissenschaft](javascript:void(0))[liche Hilfskräfte sind](javascript:void(0)) **nicht** zu erheben. Die Erhebung ist grundsätzlich nur auf wissenschaftliches Personal mit Promotion begrenzt.

Die Personen werden nach folgenden Statusgruppen unterschieden:

• **Doktorandinnen und Doktoranden:** Personen, die dem Verbund angehören, mit dem Ziel der Promotion (inklusive Doktorandinnen und Doktoranden, die im "fast track" promovieren, d. h. als Absolventin oder Absolvent eines Bachelor-Studiengangs zur Promotion zugelassen sind und sich noch in der Qualifizierungsphase befinden; in Graduiertenkollegs meist finanziert mit Qualifizierungsstipendien in Höhe von 934 Euro/Monat).

- **Medizindoktorandinnen und –doktoranden:** Personen, die dem Verbund angehören, mit dem Ziel der Promotion zum Dr. med. bzw. Promovierende in der Medizin, die während des Studiums promovieren (in Graduiertenkollegs meist finanziert mit Medizin-Stipendien in Höhe von 934 Euro/Monat).
- **Postdoktorandinnen und Postdoktoranden:** Promovierte Nachwuchswissenschaftlerinnen und Nachwuchswissenschaftler, die keine Nachwuchsgruppe leiten.
- **Nachwuchsgruppenleiterinnen und Nachwuchsgruppenleiter**: Promovierte Wissenschaftlerinnen und Wissenschaftler, die eigenverantwortlich forschen und über eigenes wissenschaftliches Personal sowie ein eigenes Budget verfügen (ähnlich Emmy Noether-Programm). In der Regel leiten Nachwuchsgruppenleiterinnen und Nachwuchsgruppenleiter eine Gruppe von Promovierenden. Bitte nehmen Sie die in Frage kommenden Personen unabhängig davon auf, ob sie über das Promotionsrecht verfügen. Sofern die Nachwuchsgruppenleiterinnen und -leiter Juniorprofessorinnen oder -professoren sind, führen Sie diese Personen bitte nicht hier, sondern unter der Statusgruppe "Juniorprofessorinnen und -professoren" auf.
- **Juniorprofessorinnen und –professoren:** Juniorprofessorinnen und –professoren sind Wissenschaftlerinnen und Wissenschaftler am Anfang ihrer professoralen Karriere mit herausragender Promotion ohne übliche Habilitation, die unabhängig forschen und sich für die Berufung auf eine Lebenszeitprofessur qualifizieren.
- **Professorinnen und Professoren:** Personen, die eine planmäßige oder außerplanmäßige Professur, eine Honorarprofessur o. ä. innehaben.
- **Weiteres wissenschaftlich tätiges Personal:** Hier können bei Bedarf weitere Personen (Voraussetzung Promotion) aufgeführt werden, die forschend tätig sind und keiner der anderen Gruppen zugeordnet werden können. Bitte tragen Sie hier auch Privatdozenten ein. Bei dieser Statusgruppe wird zusätzlich die Funktion abgefragt, die sie im Verbund innehaben.
- **Gastwissenschaftlerinnen und Gastwissenschaftler:** Personen, die im Rahmen eines zeitlich begrenzten Gastaufenthalts mindestens einen Monat (mindestens 28 Tage bzw. 20 Arbeitstage) im Verbund tätig waren und durch Projektmittel, die die DFG dem Verbund zur Verfügung gestellt hat, finanziert wurden (Reisemittel und /oder Stellenfinanzierung).

### <span id="page-8-0"></span>1.4 Zu erfassende Daten

#### Für **jede Person** ist zu erfassen:

- Vorname
- **Nachname**: Bei Personen mit Namenszusätzen geben Sie diese bitte vor dem Nachnamen an (z. B. von Berg, d'Albert). Geben Sie bitte beim Nachnamen keine akademischen Grade (z. B. "Dipl.-Ing.", "Dr." etc.) an. Sollte die Person der namentlichen Angabe widersprechen, können Sie einen **Code** angeben. Bitte stellen Sie sicher, dass Sie auch in zukünftigen Erhebungen diesen Code eindeutig einer Person zuordnen können.
- **Geschlecht**: Zur Auswahl stehen die Optionen weiblich, männlich und divers. Die Bezeichnung divers steht für Personen, die sich dauerhaft weder dem männlichen noch dem weiblichen Geschlecht zuordnen lassen.
- Geburtsjahr
- **Staatsangehörigkeit**: Im Falle mehrfacher Staatsangehörigkeiten stehen bis zu drei Eingabefelder zur Verfügung.
- **Fächergruppe/Fachrichtung**: Hier ist die Fachrichtung des Forschungsschwerpunkts der Person anzugeben.

Um die Eingabe zu erleichtern, wird erst die Fächergruppe erfragt. Die Auswahlliste der Fachrichtungen enthält dann nur noch die Fachrichtungen der gewählten Fächergruppe. Wählen Sie dabei bitte das Fach aus, das am ehesten der Fachrichtung des Forschungsschwerpunkts der Person entspricht.

Über den folgenden Link können Sie über unsere Internetseite auf die Liste mit der Fächersystematik des Statistischen Bundesamtes zugreifen:<http://www.dfg.de/erhebung/>

- **Land vor Eintritt in den Verbund:** Bitte geben Sie hier das Land an, in dem die Person unmittelbar vor Eintritt in dem Verbund tätig war.
- **Beteiligung im Verbund**: Eine Person kann im Laufe ihrer Beteiligung im Verbund unterschiedlichen Statusgruppen angehören bzw. deren Stelle kann durch wechselnde Finanzierungsarten finanziert sein.
	- o Bei Statusgruppenwechsel oder Wechsel der Finanzierungsart in der gleichen Statusgruppe: Bitte tragen Sie die Angaben in einer neuen Zeile unterhalb ein, nachdem Sie in den oberen Eintrag ein Ende-Datum eingesetzt haben.
	- o Die Beschreibung der **Statusgruppen** finden Sie im Abschnitt [1.3.](#page-6-0)Es wird als erste Statusgruppe automatisch die Statusgruppe aufgeführt, die Sie beim Neuanlegen dieser Person ausgewählt haben bzw. die Sie in der letzten Erhebung eingetragen haben.
	- o (Medizin-)Doktorandinnen und Doktoranden, die kurze Zeit (ca. 1 Monat) nach dem Abschluss ihrer Promotion aus dem Verbund ausscheiden, behalten in der Erhebung ihren Doktorandenstatus
- o Hinweis: Bei einem Wechsel von (Medizin-)Doktorand/in zu einer anderen Statusgruppe ist das Datum einzutragen, an dem die letzte prüfungsrelevante Leistung erbracht wurde (i. d. R. die mündliche Promotionsprüfung).
- o Es können pro Statusgruppe mehrere **Finanzierungsarten** im Berichtszeitraum angegeben werden. Zu jeder Finanzierungart ist zu erfassen, ob und zu welchem Anteil die Person aus Verbundmitteln finanziert war oder ist. Auswahloptionen sind:
	- (1) ohne Verbund-Finanzierung,
	- (2) 1 bis 49% aus Verbundmitteln finanziert,
	- (3) 50% oder mehr aus Verbundmitteln finanziert,

"Ohne Verbund-Finanzierung" bedeutet, dass die Person in dem angegebenen Zeitraum am Verbund beteiligt ist/war, aber NICHT aus Verbundmitteln finanziert wird/wurde.

Wird die Person aus Verbundmitteln finanziert, geben Sie bitte den Prozentanteil der Finanzierung an, egal, wie viele Stunden eine Person mitarbeitet. (Beispiel: Bei einer Teilzeitkraft, die zu 40% der regulären Arbeitszeit beschäftigt ist, deren Stelle aber zu 100% aus Verbundmitteln finanziert ist, ist die Finanzierungsart "50% oder mehr verbund-finanziert" anzugeben.

Für Stipendien bitte die %-Angaben wählen.

*Beispiel: Eine Doktorandin wurde*

*(1) erst einige Monate auf einer 65%-Stelle durch Verbundmittel finanziert und* 

*(2) wird aktuell durch andere Mittel finanziert.*

*Es sind zwei Finanzierungszeiträume mit der Statusgruppe "Doktorand/in" zu erfassen:* 

*(1) Zuerst obere Zeile eintragen: "50% oder mehr aus Verbundmitteln finanziert" und Beginn- Datum und Ende-Datum der ersten Finanzierungsart;* 

*(2) dann untere Zeile: "ohne Verbund-Finanzierung" und Beginn-Datum der zweiten Finanzierungsart und Haken bei "nicht beendet" ergänzen.* 

- o Zu jedem Beteiligungszeitraum ist der Beginn dieser Art der Beteiligung (Monat/Jahr) sowie ggf. das Ende dieser Art der Beteiligung (Monat/Jahr) oder ansonsten "nicht beendet" einzutragen.
- o Ist beim letzten Beteiligungseintrag ein "Enddatum" eingetragen, dann wird der Person der Beteiligungsstatus "ausgeschieden" zugeordnet, ansonsten ist der Status der Person "beteiligt".
- **Primäre Forschungsstelle:** Ort und Institution, an der die Person tätig ist. Um die Eingabe zu erleichtern, wird erst der Ort erfragt. Die Auswahlliste der Institutionen enthält dann nur noch die Institutionen des gewählten Ortes. Für die Auswahl eines an der Hochschule angesiedelten Universitätsklinikums, bitte die entsprechende Universität auswählen. Falls ihre Institution nicht in der Liste ist, machen Sie bitte einen

Haken bei dem entsprechenden Feld. Danach tragen Sie die Institution in das Freitextfeld ein.

#### Nur für die Statusgruppe "Doktorandinnen und Doktoranden":

- **Angaben zum zur Promotion qualifizierenden Hochschulabschluss**: Hier geben Sie ein, ob die Doktorandin/der Doktorand als Absolventin/Absolvent eines Bachelor-Studiengangs zur Promotion zugelassen ist (Fast Track) oder einen Master- oder vergleichbaren Abschluss hat (z. B. Staatsexamen, Diplom).
- **Zeitpunkt des zur Promotion qualifizierenden Hochschulabschlusses**: Zeitpunkt (Monat/Jahr), an dem die Person den zur Promotion qualifizierenden Hochschulabschluss vor Eintritt in den Verbund abgelegt hat.
- **Ort des zur Promotion qualifizierenden Hochschulabschlusses**: Hier wird erst differenziert,

(1) ob der letzte Hochschulabschluss an einer Hochschule in oder außerhalb Deutschland abgelegt wurde.

(2) wenn der Abschluss in Deutschland erfolgte, ist die Hochschule anzugeben. (Um die Eingabe zu erleichtern, wird erst der Ort erfragt. Die Auswahlliste der Institutionen enthält dann nur noch die Hochschulen des gewählten Ortes.) (3) wenn der Abschluss außerhalb Deutschlands erfolgte, ist das Land des letzten Hochschulabschlusses anzugeben.

- **Beginn Promotion:** Zeitpunkt (Monat/Jahr), an dem die Person nach eigener Einschätzung mit der Arbeit an der Promotion begonnen hat oder Angabe "keine Angabe/weiß nicht/(noch) nicht erfolgt".
- **Stand der Promotion**: Der einzutragende Stand der Promotion leitet sich aus den erbrachten Prüfungsleistungen ab:
	- o laufende Promotion, Dissertation (noch) nicht eingereicht
	- o Dissertation eingereicht, noch keine mündliche Prüfung
	- o Dissertation eingereicht und mündliche Prüfung erfolgt (Disputation, Rigorosum o.ä.)
	- o Promotion abgebrochen
	- o Bitte tragen Sie "weiß nicht / keine Angabe" als Promotionsstand nur ein, falls Sie keine Möglichkeit haben, den tatsächlichen Stand zu ermitteln.
- **Abgabe der Dissertation**: Zeitpunkt (Monat/Jahr), an dem die Dissertation offiziell eingereicht wurde (i. d. R. Abgabe beim Prüfungsamt) oder Angabe "keine Angabe/weiß nicht".
- **Zeitpunkt der mündlichen Promotionsprüfung**: Zeitpunkt (Monat/Jahr), an dem die letzte prüfungsrelevante Leistung erbracht wurde (i. d. R. die mündliche Promotionsprüfung).

#### Nur für Statusgruppe "Medizindoktorandinnen und -doktoranden":

- **Beginn Promotion:** Zeitpunkt (Monat/Jahr), an dem die Person nach eigener Einschätzung mit der Arbeit an der Promotion begonnen hat oder Angabe "keine Angabe/weiß nicht/(noch) nicht erfolgt".
- **Stand der Promotion**: Der einzutragende Stand der Promotion leitet sich aus den erbrachten Prüfungsleistungen ab:
	- o laufende Promotion, Dissertation (noch) nicht eingereicht
	- o Dissertation eingereicht, noch keine mündliche Prüfung
	- o Dissertation eingereicht und mündliche Prüfung erfolgt (Disputation, Rigorosum o.ä.)
	- o Promotion abgebrochen
	- o Bitte tragen Sie "weiß nicht / keine Angabe" als Promotionsstand nur ein, falls Sie keine Möglichkeit haben, den tatsächlichen Stand zu ermitteln.
- **Abgabe der Dissertation**: Zeitpunkt (Monat/Jahr), an dem die Dissertation offiziell eingereicht wurde (i. d. R. Abgabe beim Prüfungsamt) oder Angabe "keine Angabe/weiß nicht".
- **Zeitpunkt der mündlichen Promotionsprüfung**: Zeitpunkt (Monat/Jahr), an dem die letzte prüfungsrelevante Leistung erbracht wurde

#### Nur für die Statusgruppe "**Weiteres wissenschaftliche Personal**":

Funktion im Verbund: auszuwählen sind...

- Laborleitung
- Wissenschaftsmanagement (Geschäftsführung, Koordination, Graduiertenbetreuung)
- Gruppenleitung
- Sonstiges wissenschaftliches Personal
- Professur (Industrieprofessur, Vertretungsprofessur)
- Presse- und Öffentlichkeitsarbeit
- keine Angabe.

**Nur für ExStra-Cluster** und nur für die Statusgruppe "Professorinnen/Professoren" und **"Juniorprofessorinnen/Juniorprofessoren", deren Stellen durch Verbundmittel des Exzellenzclusters finanziert sind:**

Für alle "Professorinnen/Professoren" und "Juniorprofessorinnen/Juniorprofessoren", deren Stellen durch Verbundmittel des Exzellenzclusters finanziert sind, ist zu erfassen:

- **Bezeichnung der (Junior-) Professur**
- **Ort und Name der berufenden Institution**. Waren mehrere universitäre oder außeruniversitäre Institutionen an der Berufung beteiligt, so geben Sie diese bitte auch an.
- **Dotierung:** W3, W2, W1 (Juniorprofessur), anderes, keine Angabe
- **Art der Besetzung:** Bitte geben Sie die Art der Besetzung der Stelle an:
	- o Neueinrichtung: Eine bisher nicht bestehende neue Professur wird eingerichtet.
	- o Nachbesetzung: Eine bestehende Professur wird mit vergleichbarer Ausrichtung neu besetzt.
	- o Vorgezogene Nachbesetzung: Eine bestehende Professur wird mit vergleichbarer Ausrichtung neu besetzt, während die bisherige Stelleninhaberin/der bisherige Stelleninhaber noch zeitweilig parallel tätig ist.
	- o Umwidmung: Eine bestehende Professur wird mit geänderter Ausrichtung neu besetzt.
	- o Anderes
- **Beschäftigungsperspektive:** Bitte geben Sie die Beschäftigungsperspektive an, die die Inhaberin oder der Inhaber der Professur bei Besetzung der Stelle hatte:
	- o Unbefristet: Einrichtung einer Professur auf Lebenszeit.
- o Nicht-kompetitiver Tenure Track: Einrichtung einer befristeten Professur. Die Gewährung einer Professur auf Lebenszeit wird bei Einstellung abhängig einer positiven Evaluation ohne erneute Ausschreibung oder erneutes Auswahlverfahren zugesagt.
- o Kompetitiver Tenure Track: Einrichtung einer befristeten Professur. Die Gewährung einer Professur auf Lebenszeit kann abhängig einer positiven Evaluation mit erneuter Ausschreibung oder erneutem Auswahlverfahren erfolgen.
- o Sonstige Befristung: Falls ein anderer Befristungsgrund vorliegt als Tenure Track.
- o Anderes
- Anmerkung: Hier haben Sie die Möglichkeit weitere Angaben zur (Junior-)Professur zu machen (z. B. wenn die Finanzierung der Professur nach einer Anfinanzierung aus ExStra-Mitteln aus Hochschulmitteln weiterfinanziert wird).

Wie die Eingabemaske aufgebaut ist und die Daten eingetragen werden können, wird im Kapitel 6 ausführlich beschrieben.

### <span id="page-13-0"></span>1.5 Kurzbeschreibung der Eingabe von Personendaten

In diesem Kapitel finden Sie eine Zusammenfassung der Funktionen, die Ihnen das Erhebungsinstrument zur Datenerfassung von Personen ermöglicht. Eine ausführlichere Beschreibung mit Darstellung der Erhebungsoberfläche folgt in Kapitel [4](#page-19-0) und [5.](#page-20-0)

Die Grundfunktionen sind:

- Die Seite **"Bearbeitungsstand"** gibt Ihnen eine Übersicht über den Status und die Vollständigkeit der erfassten und zu bearbeitenden Personen. Über "Personen bearbeiten oder neu anlegen", den Reiter "Personen" oder den Zahlen der Zeile "zu bearbeitende Personen" in der Tabelle gelangen Sie zur Seite "Übersicht".
- Auf der Seite "Personen" können Sie folgende Aktivitäten durchführen
	- a. Personen neu anlegen (oben links)
	- b. Personen nach verschiedenen Kriterien in der Personenliste filtern und sortieren (unten links)
	- c. Über die Schnellansicht vorherig eingegebene Daten zu einer Person direkt überprüfen und – falls sie richtig sind - bestätigen (rechts).
	- d. Über die Schnellansicht zur Detailansicht der Person wechseln, um die Angaben zu bearbeiten.

Zu a: Unter **Neue Person anlegen** erfassen Sie den Namen und Vornamen (oder bei anonymer Eingabe einen Code) sowie die entsprechende Statusgruppe. Über den Button **"Person anlegen"** werden die Personen der Personenliste in der Übersicht hinzugefügt. Gleichzeitig öffnet sich die Detailseite zur Bearbeitung der Person.

Zu b: In der **Personenliste** können Sie einzelne Personen entsprechend der gesetzten Kriterien filtern und anwählen. Dadurch öffnet sich die Schnellansicht für diese Person links daneben.

Zu c: In der **Schnellansicht** können alle relevanten Daten einer Person vorab eingesehen und geprüft werden.

- o Ist in der Schnellansicht bei der Person der Button "Eingabe als korrekt be**stätigen"** zu sehen, sind lediglich die Angaben der Schnellansicht zu prüfen und bei Richtigkeit und Vollständigkeit können Sie die Bearbeitung durch Anklicken den Buttons abschließen.
- o Sind Angaben hinzuzufügen oder zu ändern, gelangen Sie über den Button "Bearbeiten" zu der Detailsicht der jeweiligen Person.

Zu d: Auf der **Detailsicht** ergänzen bzw. aktualisieren Sie bitte die Angaben. Wenn für eine Person alle Daten eingetragen sind, setzen Sie den Haken bei "Die Eingabe zu dieser Person ist geprüft und vollständig abgeschlossen" und klicken auf "Speichern und Schließen". Der Bearbeitungsstatus für diese Person ändert sich automatisch auf "Beendet".

- Alternativ können Sie zur Datenerfassung eine Liste von Personen über "Personen**einträge importieren**" importieren. Auch hierbei müssen Sie weitere Daten auf der Detailseite ergänzen.
- Über **"Personeneinträge herunterladen"** können Sie eine xsl-Datei herunterladen, die die von Ihnen erfassten Daten beinhaltet. Bitte prüfen Sie vor dem endgültigen Abschluss der Erhebung alle Daten auf Richtigkeit und Vollständigkeit.

### <span id="page-15-0"></span>1.6 Bedeutung des Bearbeitungsstatus

Der Bearbeitungsstatus je Person wird auf der Seite "Personen" in der Seitenansicht Über**sicht** an zwei Stellen angezeigt: in der Personenliste und in der Schnellansicht.

- Hat eine Person den Status **In Bearbeitung** oder **Noch nicht begonnen,** erfordert dies von Ihnen, dass Daten zunächst in der Schnellansicht geprüft und dann bei Bedarf über die Detailseite ergänzt oder aktualisiert werden. Sind die Angaben zu einer Person vollständig und richtig, kann die Bearbeitung auch über die Schnellansicht abgeschlossen werden.
- Hat eine **ausgeschiedene** Doktorandin oder ein **ausgeschiedener** Doktorand den Bearbeitungsstatus "**Noch nicht begonnen"**, dann bitten wir Sie hier das Promotionsende einzutragen. Sie können diese Person nicht schnellbestätigen, sondern werden auf der Detailseite dieser Person um eine Angabe bei Zeitpunkt der Promotion gebeten.

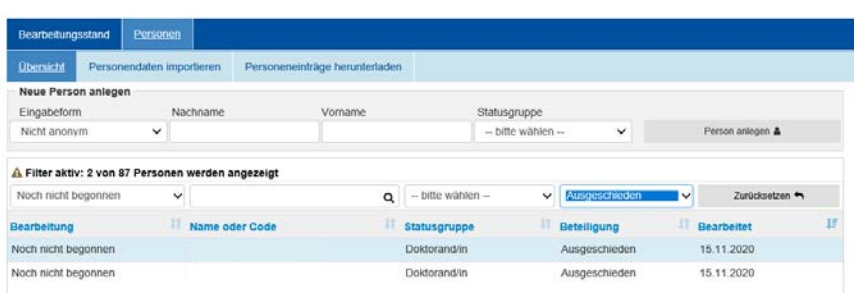

• Hat eine Person den Status **Beendet** oder **Nicht bearbeiten**, erfordert dies von Ihnen keine weitere Handlung. Eine Person mit dem Status **Beendet** kann über den **Bearbeiten** Button in der Schnellansicht erneut bearbeitet werden. Dadurch öffnet sich die Detailseite dieser Person. Aus dem Verbund ausgeschiedene Personen haben den Status **Nicht bearbeiten**. Falls eine dieser Personen wieder in den Verbund eintritt, kann der Datensatz reaktiviert und mit aktuellen Informationen ergänzt werden.

Den **Bearbeitungsstatus über alle Personen Ihres Verbundes zusammengefasst** sehen Sie auf der Seite Bearbeitungsstand (siehe Kapitel [4\)](#page-19-0). Hier wird also zum Beispiel angezeigt, wie viele Personen noch bearbeitet werden müssen.

### <span id="page-16-0"></span>**2 Bedienung der Erhebungsoberfläche**

### <span id="page-16-1"></span>2.1 Im System anmelden

Rufen Sie in Ihrem Web-Browser die URL auf, die Sie zusammen mit Ihren Zugangsdaten erhalten haben, und tragen Sie anschließend die Benutzerkennung und das Passwort in die Anmeldemaske ein:

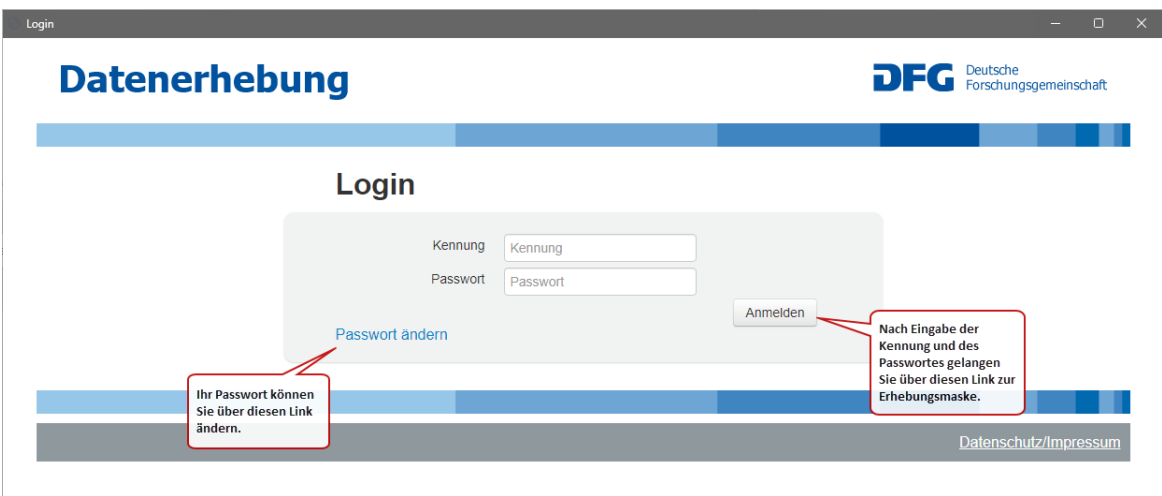

# <span id="page-17-0"></span>2.2 Ändern des Passwortes

Wir empfehlen Ihnen, das initial vergebene Passwort bei der ersten Anmeldung zu ändern. Klicken Sie dafür auf den entsprechenden Link und geben Sie das neue Passwort anhand der angezeigten Regeln ein. Sie können diesen Vorgang jederzeit abbrechen, indem Sie auf "Zurück zur Anmeldung" klicken.

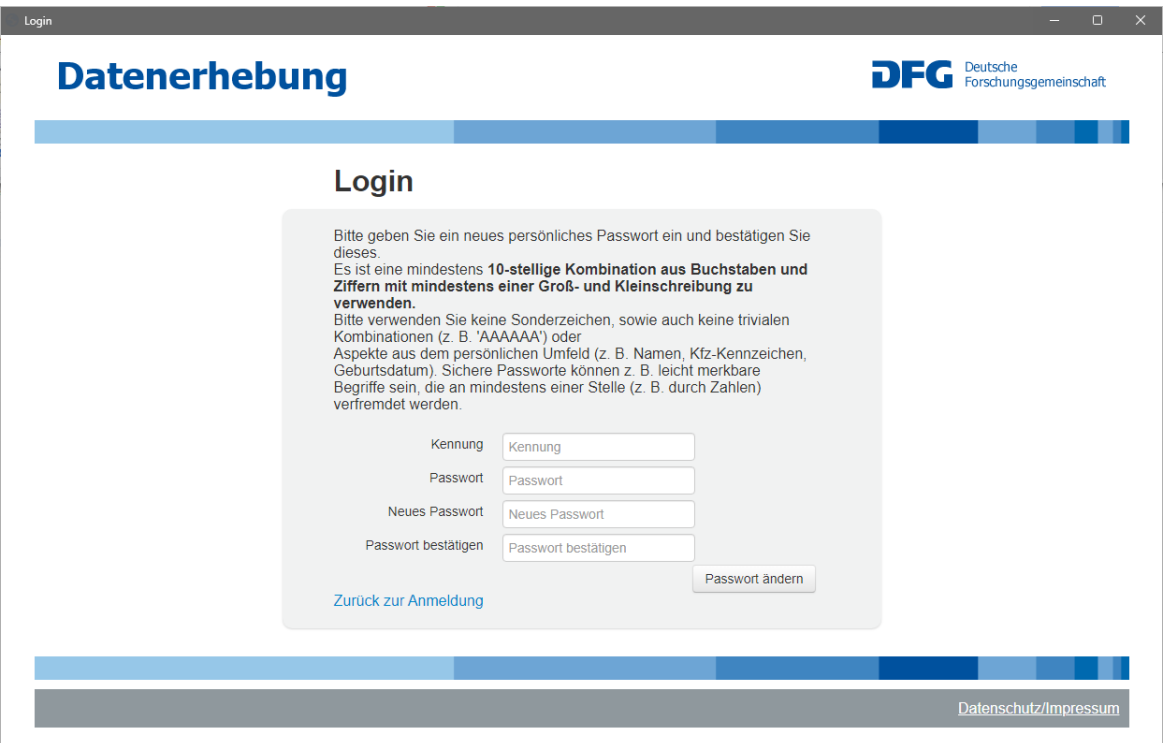

# <span id="page-18-0"></span>**3 Allgemeiner Seitenaufbau**

Der allgemeine Seitenaufbau im Erhebungsinstrument ist im folgenden Screenshot beispielhaft an der Ansicht "Personen" dargestellt. Er soll einer groben Orientierung dienen.

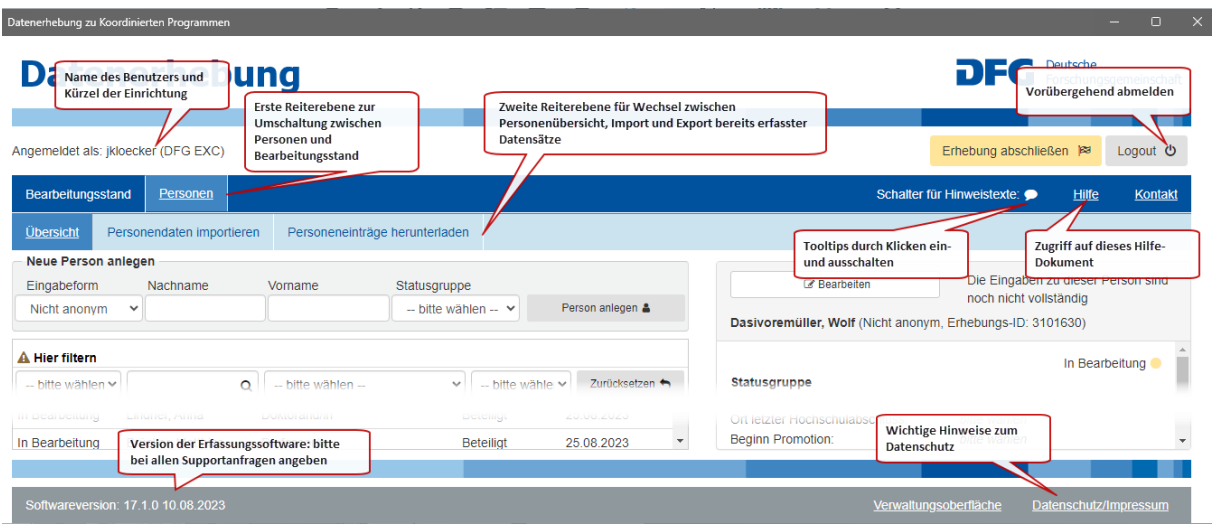

### <span id="page-19-0"></span>**4 Seite Bearbeitungsstand**

Direkt nach der Anmeldung gelangen Sie zur Seite "Bearbeitungsstand". Auf dieser erhalten Sie einen schnellen Überblick über die bereits eingegebenen und die noch zu bearbeitenden Datensätze. Hier können Sie den aktuellen Fortschritt der Dateneingabe Ihres Verbundes nachverfolgen.

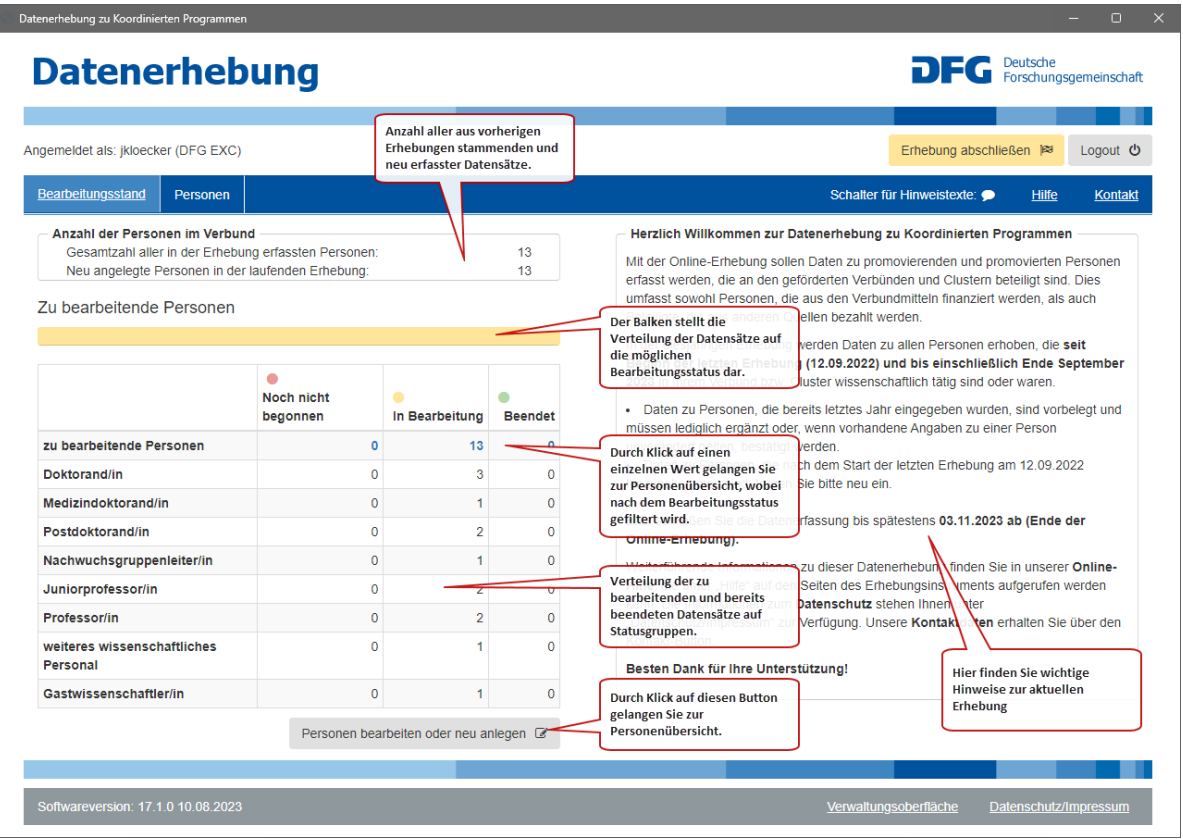

### <span id="page-20-0"></span>**5** Seite "Personen"

Zur Seite Personen gehören drei Seitenansichten:

- 1. Übersicht (siehe Kapitel [5.1\)](#page-20-1)
- 2. Personen importieren (siehe Kapitel [5.2\)](#page-28-0)
- 3. Personeneinträge herunterladen (siehe Kapitel [5.3\)](#page-31-0)

# <span id="page-20-1"></span>5.1 Seitenansicht "Übersicht"

Auf der Seite "Übersicht" können Sie folgende Aktivitäten durchführen

- a. **Personen neu anlegen** (1), siehe Kapitel [5.1.a.](#page-21-0)
- b. Personen nach verschiedenen Kriterien in der **Personenliste filtern und sortieren** (2), mehr Details dazu finden Sie im Kapitel [5.1.b](#page-21-1)
- c. Über die **Schnellansicht** (3) zuvor eingegebene Daten zu einer Person direkt überprüfen und – falls die Daten richtig sind – sogleich bestätigen (rechts), siehe Kapitel [5.1.c.](#page-23-0)
- d. Über die Schnellansicht über den Button "Bearbeiten" zur Detailansicht der Person wechseln (3) siehe Kapitel [5.1.d.](#page-23-1)

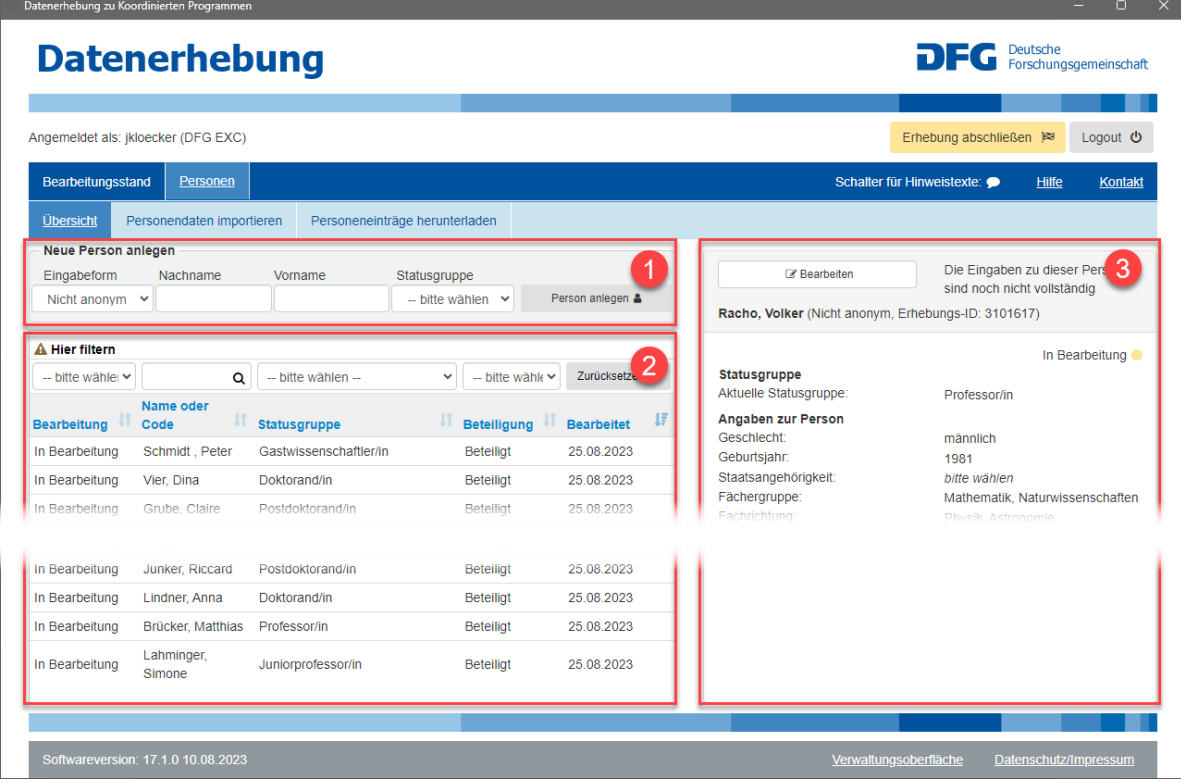

#### <span id="page-21-0"></span>**5.1.a Neue Personen erfassen**

Neue Personen werden über die Seitenansicht "Übersicht" erfasst (Markierung 1 im vorigen Screenshot).

Nach der Eingabe der Personendaten (Name, Vorname, Statusgruppe) und klicken des Buttons "Person anlegen" erfolgt eine **Dublettenprüfung**. Durch diese werden Sie auf potentiell doppelt erfasste Personen hingewiesen. Sie sollten auf jeden Fall diesen Vorschlägen folgen und eine Überprüfung vornehmen:

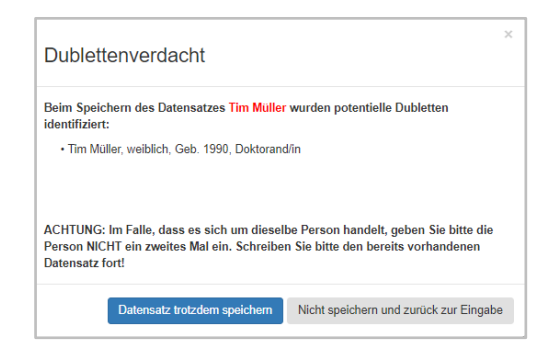

Diese Prüfung berücksichtigt bei nicht-anonymen Datensätzen auch mögliche differierende Schreibweisen (z.B. **C**laudia versus **K**laudia).

#### **Die Vervollständigung des neu angelegten Datensatzes erfolgt dann wie in Kapitel [5.1.d](#page-23-1) beschrieben.**

Bitte beachten Sie, dass die Eingabe für eine Person erst dann den Bearbeitungsstatus "beendet" erhält, wenn Sie entweder in der Detailansicht den Haken bei "Die Eingabe zu dieser Person ist geprüft und vollständig abgeschlossen" gesetzt haben oder in der Schnellansicht den Button "Eingabe als korrekt bestätigen" gedrückt haben.

#### <span id="page-21-1"></span>**5.1.b Personenliste mit Tabellen und Filtern**

Die Übersichtstabelle zeigt alle Datensätze an; sie kann gefiltert und sortiert werden.

Bei längeren Listen ist jeweils nur ein Teil der Datensätze am Bildschirm sichtbar, durch Bewegen des Scrollbalkens nach unten gelangt man zu den weiteren Datensätzen.

Bitte beachten Sie, dass die Tabelle weitere Zeilen dynamisch während des Scrollvorgangs nachlädt – die Größe des Scrollbalkens bezieht sich deshalb immer auf die Anzahl der aktuell zu sehenden Zeilen und nicht auf die gesamte Anzahl der in der Tabelle verfügbaren Datensätze.

Filter: Ein eingegebener Filter wird automatisch angewendet. Als Resultat werden nur solche Datensätze angezeigt, welche **alle** Filterkriterien erfüllen.

Sortieren: Man kann die Datensätze sortieren, indem man auf die Spaltenüberschriften klickt.

Tipp: Durch ein Filtern nach dem Bearbeitungsstatus können Sie sich gezielt die zu bearbeitenden Datensätze anzeigen lassen. Wenn Sie dann zusätzlich nach "Zuletzt bearbeitet" sortieren, erhalten Sie einen Überblick über Ihren aktuellen Bearbeitungsstand.

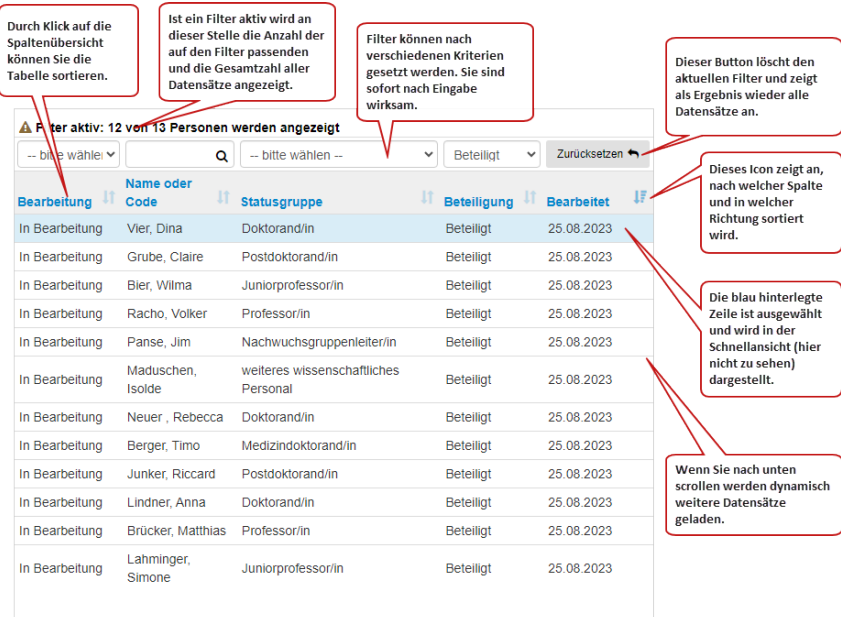

#### <span id="page-23-0"></span>**5.1.c Beteiligte Personen prüfen und in der Schnellansicht bestätigen**

In der **Schnellansicht** können alle relevanten Daten zu der Person vorab eingesehen und geprüft werden.

- o Ist in der Schnellansicht bei der Person der Button "Eingabe als korrekt be**stätigen"** zu sehen, sind lediglich die Angaben der Schnellansicht zu prüfen. Bei Richtigkeit und Vollständigkeit können Sie die Bearbeitung durch Anklicken den Buttons abschließen.
- o Sind Angaben hinzuzufügen oder zu ändern, gelangen Sie über den Button **"Bearbeiten"** zu der Detailsicht der jeweiligen Person. Mehr Informationen dazu finden Sie im anschließenden Kapitel [5.1.d.](#page-23-1)

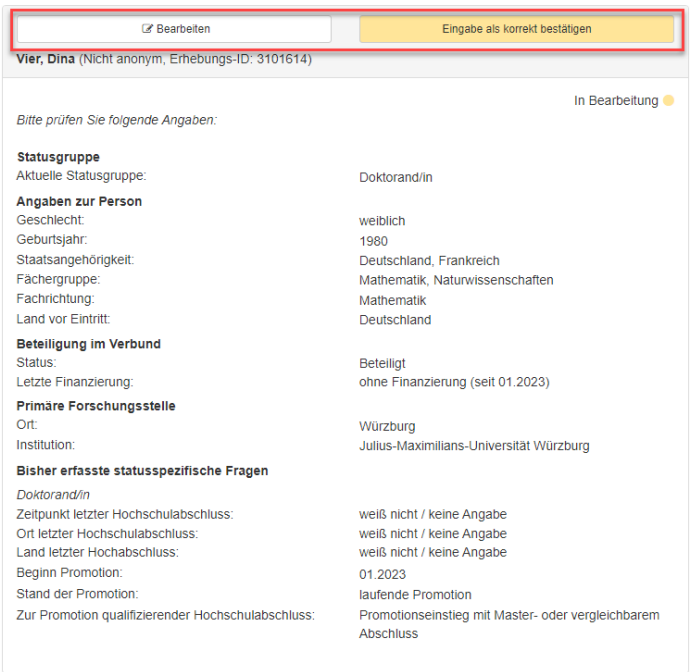

#### <span id="page-23-1"></span>**5.1.d Personendaten eingeben, ändern und bestätigen in der Detailansicht**

In der Detailansicht einer Person können Sie Angaben neu eingeben oder aktualisieren. Sind alle Angaben vollständig eingetragen und geprüft, so können Sie diesen Datensatz als "geprüft und vollständig abgeschlossen" markieren.

Fehlende oder unplausible Eingaben werden durch Fehlermeldung angezeigt.

Zur Detailansicht einer Person gelangen Sie, in dem Sie in der Schnellansicht der Person den Button "Bearbeiten" drücken (siehe Kapitel [5.1.c\)](#page-23-0)

#### 5.1.d.1 Eingabe der Daten

**Inhaltliche Informationen zu den zu erfassenden Daten finden Sie in Kapitel [1.4.](#page-8-0)** Im Folgenden wird daher nicht auf alle zu erfassenden Daten, sondern nur auf Besonderheiten bei der Eingabe ins Erhebungsinstrument eingegangen.

Auf der Detailsicht ergänzen/aktualisieren Sie bitte die Angaben der jeweiligen Person:

- Eine Reihe von Angaben können Sie aus Listen auswählen (siehe Kapitel [5.1.d.2\)](#page-26-0)
- Bitte beachten Sie, dass der Beteiligungsstatus automatisch anhand der letzten Finanzierung ermittelt wird. Liegt ein End-Datum vor, wird der Beteiligungsstatus auf "ausgeschieden" gesetzt.
- Der untere Teil "Statusgruppenspezifischen Fragen" wird für die jeweiligen Statusgruppe angepasst angezeigt (siehe Kapitel [1.4\)](#page-8-0).

Wenn für eine Person alle Daten eingetragen sind, setzen Sie den Haken bei "Die Eingabe zu dieser Person ist geprüft und vollständig abgeschlossen" und klicken auf "Speichern und **Schließen"**.

Der Bearbeitungsstatus für diese Person ändert sich automatisch auf "**Beendet**". Dieser Haken muss für jede Person gesetzt werden, auch wenn nach der Prüfung keine Veränderungen vorgenommen wurden, damit Sie die Erhebung abschließen können.

Die einzelnen Funktionen der Detailansicht zu einer Person sind in der folgenden Abbildung dargestellt.

# **Datenerhebung**

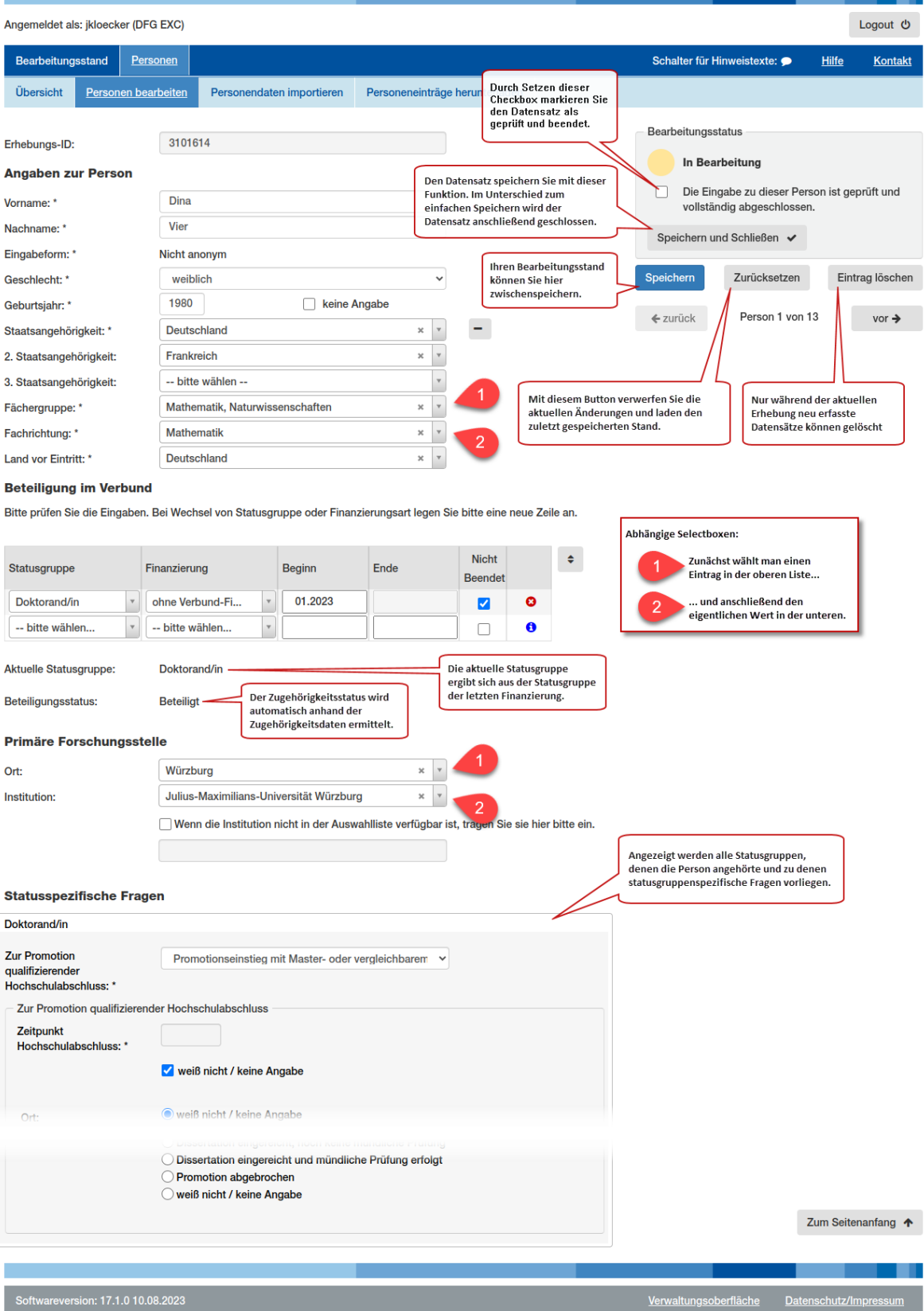

**DEC** Deutsche<br>Forschungsgemeinschaft

#### <span id="page-26-0"></span>5.1.d.2 Nutzen von Listen

Suchen in umfangreichen Listen: Hierfür können Sie nach dem Aufklappen der Liste eine Zeichenkette eintippen, nach welcher dann die Liste gefiltert wird. Die "Fundstellen" werden dabei unterstrichen dargestellt:

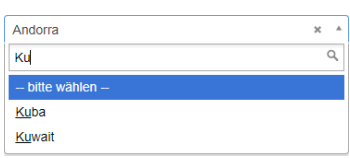

5.1.d.3 Angaben zur Beteiligung im Berichtszeitraum im Verbund, inklusive Wechsel der Statusgruppe

Die Eingaben zur Beteiligung im Verbund erfolgen tabellarisch. In der linken Spalte wird die Statusgruppe angezeigt (1). Diese Angabe wird aufgrund der Auswahl beim Anlegen einer neuen Person oder als Vorbelegung aus den Angaben der letztjährigen Erhebung übernommen.

Wenn Sie eine neue Person angelegt haben und in die Detailansicht wechseln,

o wird unter "**Beteiligung im Verbund**" automatisch die Statusgruppe (1) aufgeführt, die Sie beim Neuanlegen dieser Person ausgewählt haben. Die Finanzierungsart und der dazugehörige Finanzierungszeitraum sind in der Zeile hinzuzufügen (2, 3).

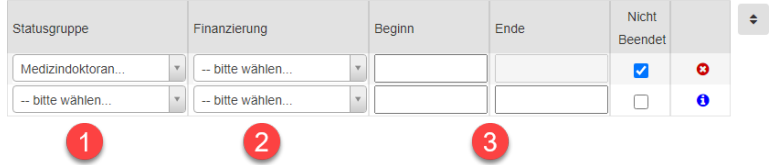

Wenn eine Person bereits in einer vorherigen Erhebung erfasst wurde,

- o sind die Daten aus der letzten Erhebung zu aktueller Statusgruppe und aktueller Finanzierungsart unter "Beteiligung im Verbund" vorbelegt.
- o Sie haben die Möglichkeit die Daten zu aktualisieren.
- o Falls die Person aus dem Verbund ausgeschieden ist, tragen Sie ein Enddatum in der Zeile hinter Statusgruppe und Finanzierungsart ein (3).

Bitte beachten Sie die folgenden Hinweise, falls eine Person mehrere Statusgruppen nacheinander innehatte:

,

- o Ist eine Person weiterhin am Verbund beteiligt, aber in eine andere Statusgruppe gewechselt, so ist eine neue Zeile unterhalb auszufüllen und die neue Statusgruppe im Feld "Statusgruppe" (4) einzutragen (*Beispiel: Die Person ist aktuell Postdoktorandin, war aber im Vorjahr als Doktorandin tätig.).*
- o Für die Statusgruppen Doktorand/in, Medizindoktorand/in und weiteres wissenschaftliches Personal sind zusätzliche statusgruppenspezifische Fragen auszufüllen.
- o Nur ExStra-Cluster und nur für die Statusgruppen (Junior-) Professor/in, deren Stellen durch Verbundmittel des Exzellenzclusters finanziert sind: Auch hier sind zusätzliche statusgruppenspezifische Fragen zu beantworten.
- o Bitte tragen Sie beim Wechsel von Doktorand/in in eine andere Statusgruppe das Promotionsdatum ein.

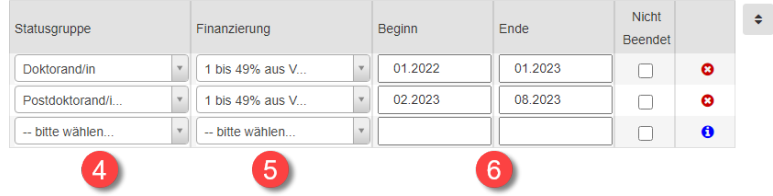

Neben der Statusgruppe ist die dazugehörige Finanzierungsart (5) und -dauer mit Beginn und Ende (6) einzutragen.

Bitte beachten Sie hierzu folgenden:

- o Der jüngste Eintrag steht immer unten.
- o Ist beim jüngsten Eintrag ein Häkchen bei "Nicht beendet" gesetzt, dann wird der Beteiligungsstatus "Beteiligt" automatisch angezeigt.
- o Hat der jüngste Eintrag ein Ende-Datum dann wird der Beteiligungsstatus "ausgeschieden" automatisch angezeigt.

Bitte beachten Sie, dass Angaben zu Statusgruppe und Finanzierung, die in vorhergehenden Erhebungen eingetragen wurden, angezeigt werden, aber nicht gelöscht werden können.

#### 5.1.d.4 Angaben zur Fächergruppe und zur Fachrichtung

Die Dropdown Menüs der Fächergruppe und der Fachrichtung richten sich nach der Fachsystematik des Statistischen Bundesamtes. Die Fächersystematik wird Ihnen auf folgender DFG-Webseite zur Verfügung gestellt:<http://www.dfg.de/erhebung/>

### <span id="page-28-0"></span>5.2 Import von Personeneinträgen

Das Erhebungsinstrument enthält eine Funktion, mit der Teildaten, die Sie bereits elektronisch in Excel erfasst haben, in das Erhebungsinstrument eingelesen werden können. Diese Teildaten sind: Nachname, Vorname, Geschlecht, Geburtsjahr und Statusgruppe. Zusätzlich können auch Angaben zur Fachrichtung mit eingelesen werden. Bitte beachten Sie dazu die Hinweise in der Importvorlage.

#### <span id="page-28-1"></span>**5.2.a Importdatei erzeugen und hochladen**

Den Import von Personeneinträgen rufen Sie durch Auswahl des gleichnamigen Reiters auf. Das System erwartet an dieser Stelle, dass eine Excel-Datei hochgeladen wird. Wie Sie diese erzeugen und bearbeiten können ist auf der ersten Seite des Import-Dialogs erklärt:

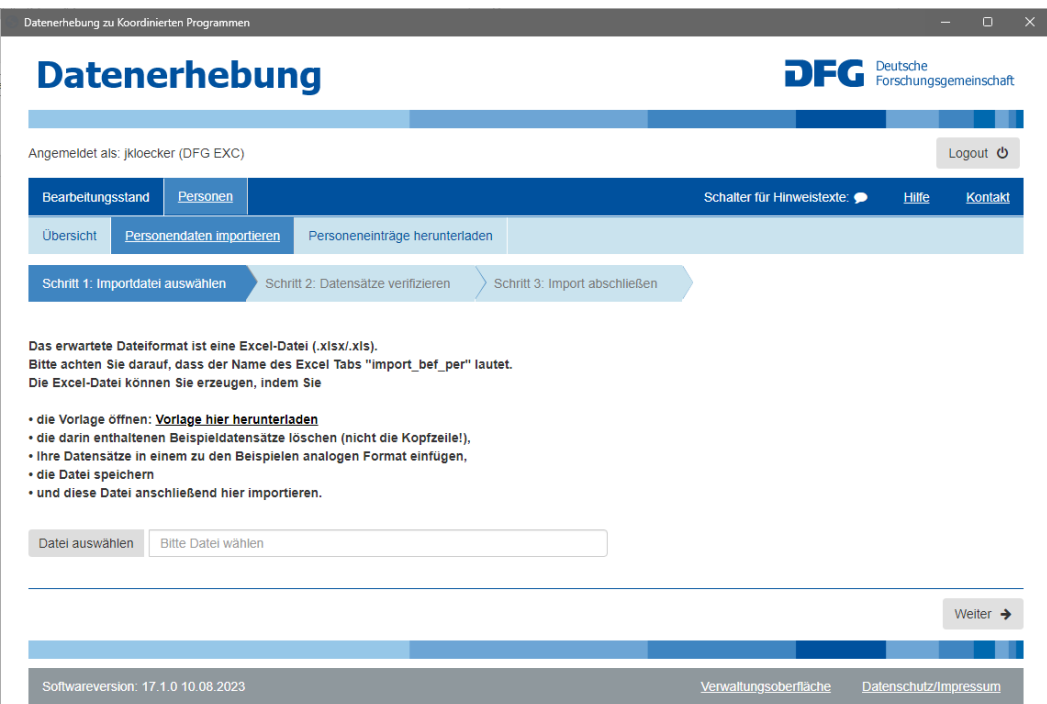

In der Importvorlage werden folgende Spalten erwartet:

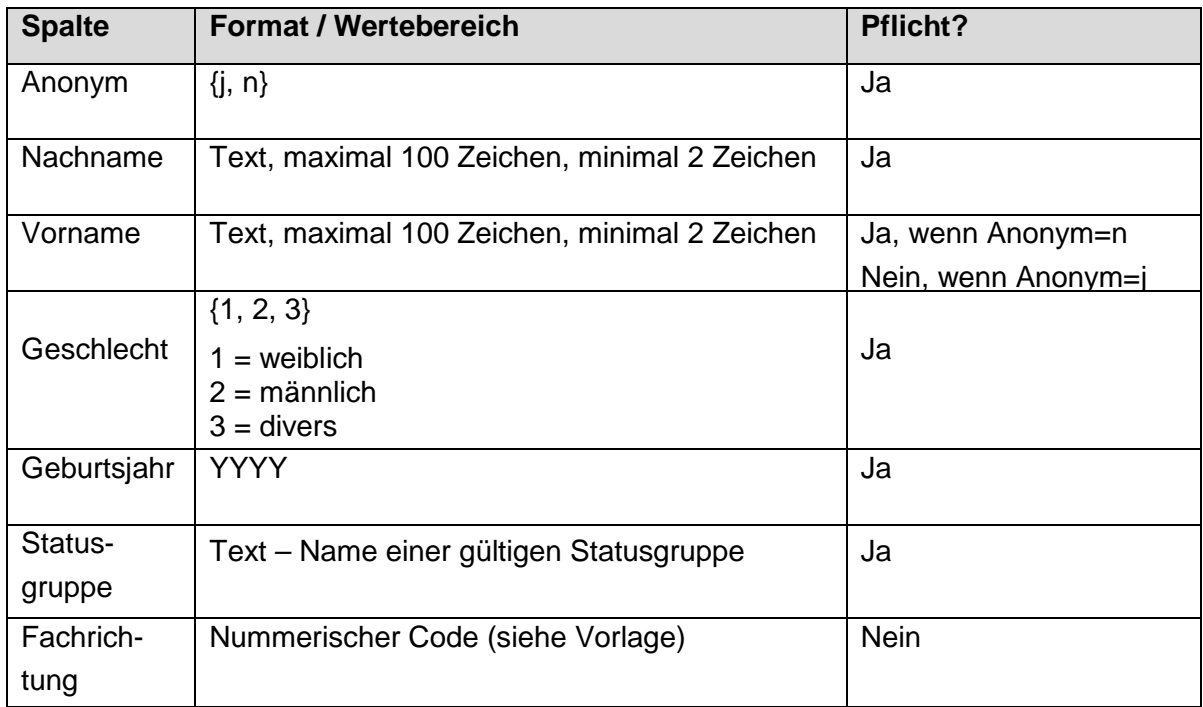

Bitte beachten Sie die Hinweise in der Importvorlage.

Treten während des Imports Fehler auf, werden Ihnen diese in einer Tabelle angezeigt:

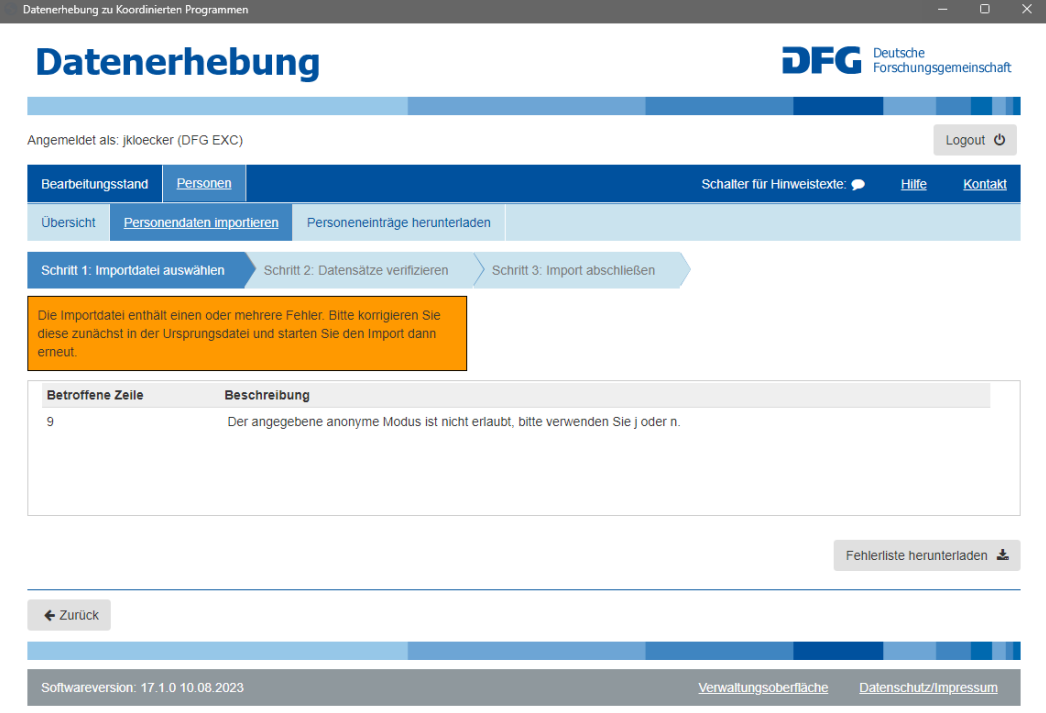

#### <span id="page-30-0"></span>**5.2.b Datensätze verifizieren**

Wenn die technische Validierung erfolgreich war, können Sie in Schritt 2 die Datensätze überprüfen und entscheiden, ob diese importiert werden sollen oder nicht.

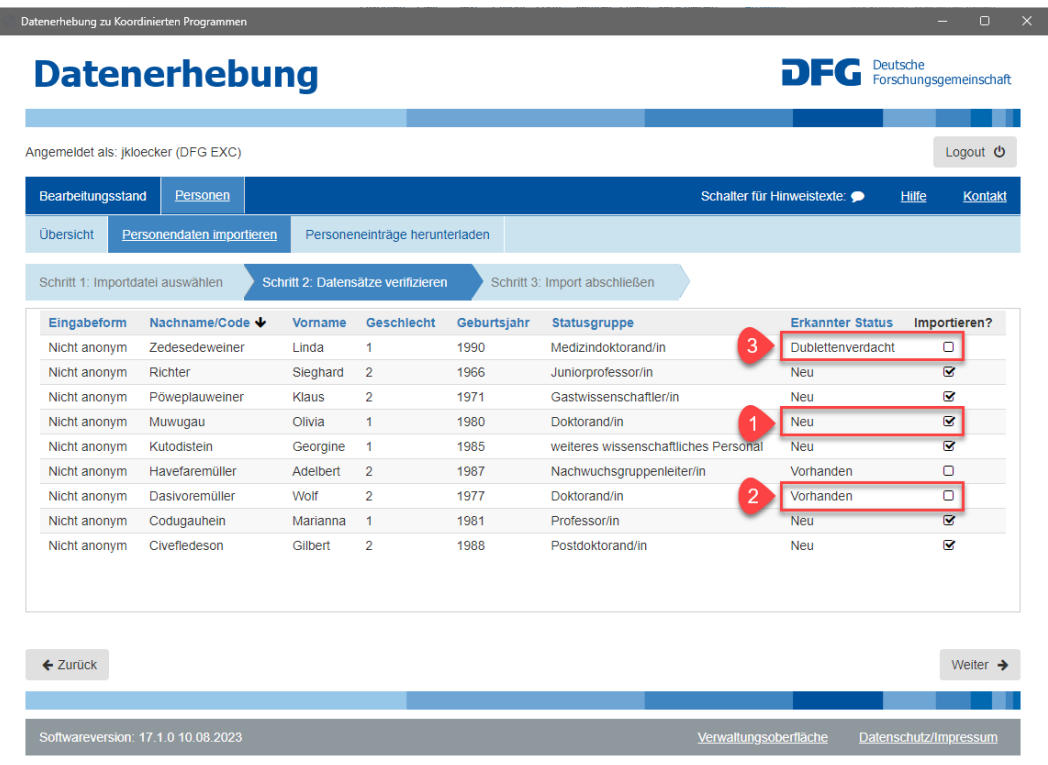

In diesem Schritt überprüft das System auch, ob Personen mit ähnlichem Namen bereits im System vorhanden sind (siehe auch Erklärungen zu Dublettenprüfung im Kapitel [5.1.a\)](#page-21-0). Diese Überprüfung resultiert im "Erkannten Status", welcher folgende Werte annehmen kann:

- 1. **Neu:** Der Datensatz wurde als nicht vorhanden erkannt.
- 2. **Vorhanden:** Der Datensatz wurde als komplett identisch zu einem bereits vorhandenen erkannt.
- 3. **Dublettenverdacht:** Der Datensatz wurde als ähnlich zu einem bereits existierenden erkannt.

Final importiert werden nur die Datensätze, für die in der Spalte "Importieren?" ein Haken gesetzt ist. Dieser Haken ist in der Voreinstellung nur für als neu erkannte Datensätze gesetzt. Möchten Sie auch die Datensätze importieren, bei denen in der Spalte "Erkannter Status" die Werte "Vorhanden" oder "Dublettenverdacht" angezeigt werden, müssen Sie bei diesen Datensätzen den Haken durch Anklicken aktiv setzen.

#### <span id="page-30-1"></span>**5.2.c Import abschließen**

Im letzten Schritt des Imports wird Ihnen eine Zusammenfassung der zu importierenden Datensätze angezeigt.

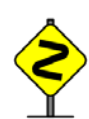

Sie können an dieser Stelle letztmalig Ihre Auswahl durch Zurückgehen zum vorherigen Schritt noch einmal korrigieren oder den Importvorgang abbrechen. Nach Auslösen der folgenden Aktion ist dies nicht mehr möglich.

Wenn Sie die Zusammenfassung überprüft haben und die Datensätze importieren möchten, klicken Sie den Button "Datensätze übernehmen und Import abschließen":

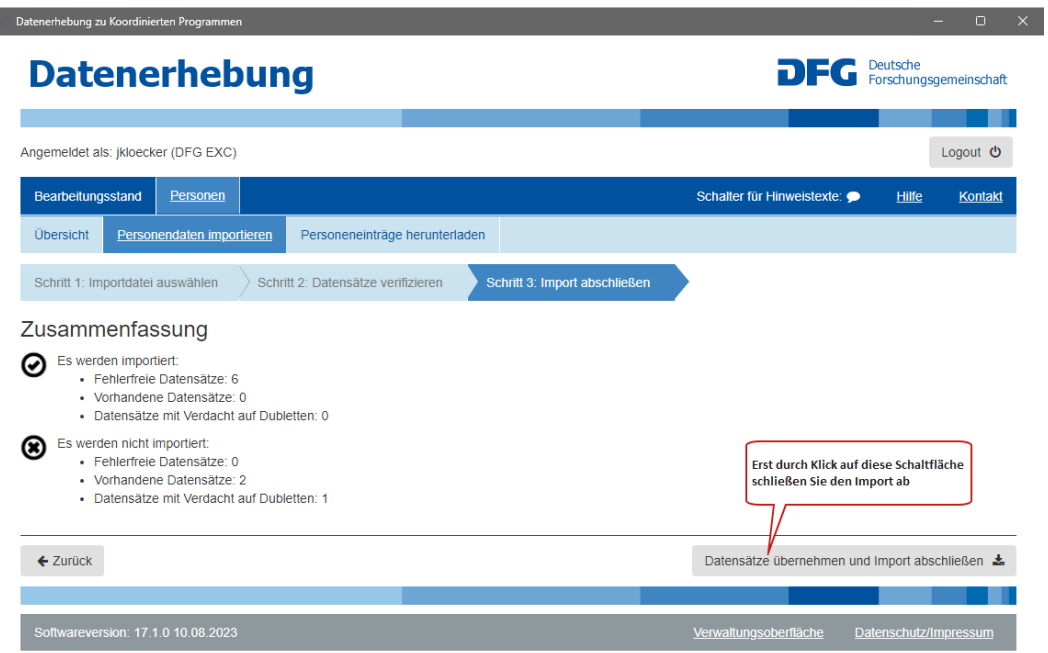

### <span id="page-31-0"></span>5.3 Personeneinträge herunterladen

Sie können sich alle erfassten Personen-Datensätze als Excel-Datei herunterladen. Der Button zum Downloaden der eingegebenen Datensätze befindet sich in der zweiten Reiter-Ebene von "Personen".

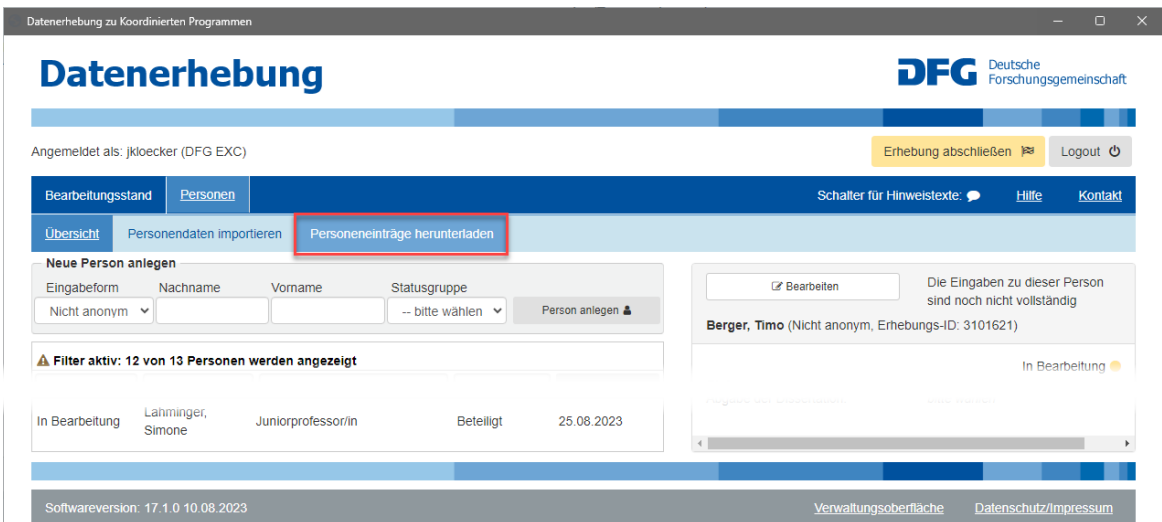

### <span id="page-32-0"></span>**6 Erhebung abschließen**

Wenn Sie alle Personeneinträge überprüft sowie alle Änderungen und Ergänzungen im Berichtszeitraum erfasst haben, müssen Sie als finalen Schritt die "Erhebung abschließen" (Button auf der Seitenansicht "Übersicht").

Nach Auslösen dieser Funktion überprüft das System den Bearbeitungsstatus aller Datensätze. Erst wenn bei allen Datensätzen der Bearbeitungsstatus entweder auf "Beendet" oder "Nicht bearbeiten" steht, kann die Erhebung abgeschlossen werden. Bitte beachten Sie, dass der Bearbeitungsstatus für einen Datensatz erst dann "beendet" ist, wenn Sie in der Detailansicht den Haken bei "Die Eingabe zu dieser Person ist geprüft und vollständig abgeschlossen" gesetzt oder Sie alternativ in der Schnellansicht die Eingabe als korrekt bestätigt haben.

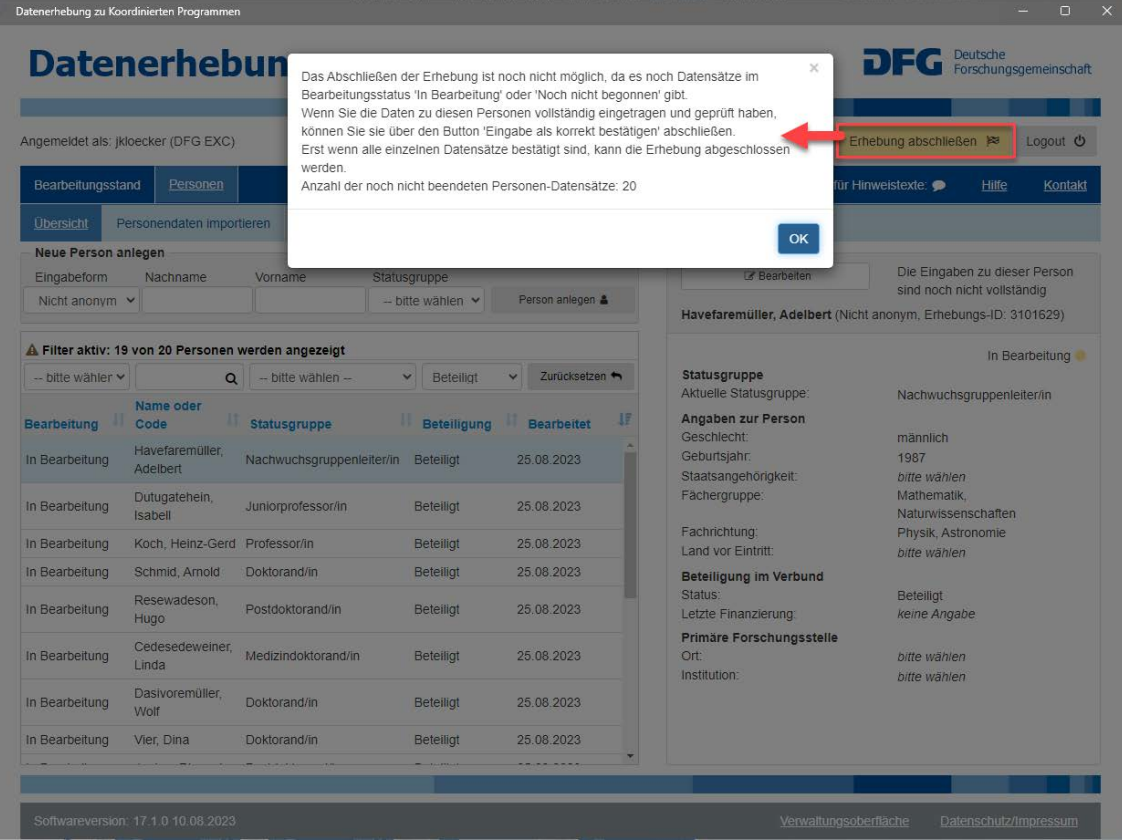

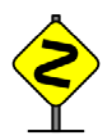

**Bitte beachten Sie, dass Sie sich nach diesem Schritt nicht mehr am Erfassungssystem anmelden können.** Sie sollten deshalb auf jeden Fall vorher die erfassten Daten für Ihre eigenen Unterlagen exportieren (siehe Kapitel [5.3\)](#page-31-0).

### <span id="page-33-0"></span>**7 Technische Systemvoraussetzungen**

Zur Bedienung der Erhebungs-Oberfläche ist einer der folgenden Web-Browser notwendig:

- Microsoft Internet Explorer ab Version 11
- Microsoft Edge ab Version 88
- Mozilla Firefox ab Version 9
- Apple Safari ab Version 6.0.4
- Google Chrome ab Version 26

Wenn Sie im **Apple Safari** die Tabulator-Taste in allen Bereichen der Erhebungsoberfläche einsetzen möchten, müssen Sie im Browser die folgende Einstellung vornehmen:

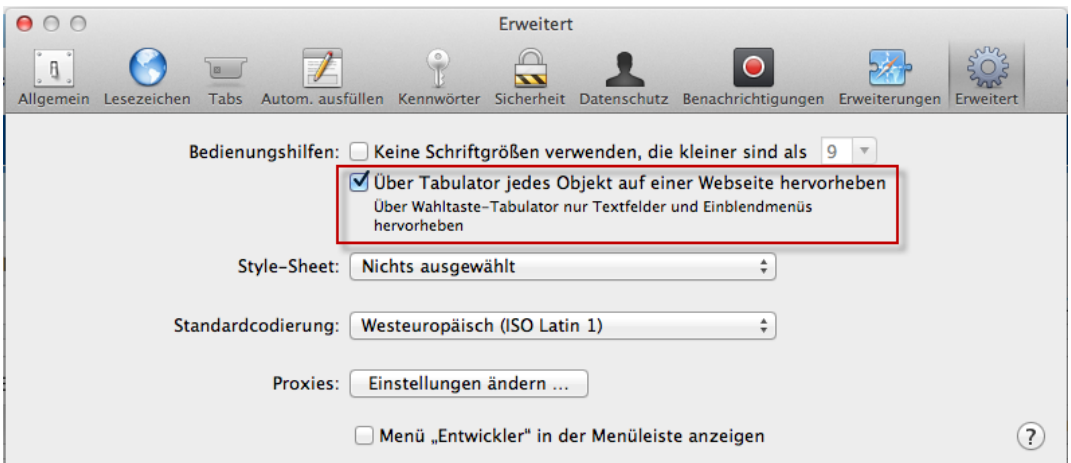

Plugins werden in keinem der genannten Browser benötigt.

### <span id="page-34-0"></span>**8 Fragen und Antworten**

#### *Können mehrere Mitarbeiter/innen mit mehreren Zugangskennworten parallel in der Erhebungsoberfläche arbeiten?*

Dies ist möglich.

ACHTUNG: Es besteht jedoch kein Schutz vor gegenseitigem Überschreiben beim Bearbeiten derselben Datensätze. Sie sollten sich also auf jeden Fall vorher abstimmen, wer welche Datensätze bearbeitet.

#### *Können mehrere Mitarbeiter/innen mit demselben Zugang in der Erhebungsoberfläche arbeiten?*

Dies ist nicht möglich. Das System verhindert ein gleichzeitiges Arbeiten mit ein und denselben Zugangsdaten, indem es bereits arbeitende Benutzer automatisch abmeldet, wenn sich ein neuer Benutzer mit gleichen Zugangsdaten anmeldet.

#### *Kann ich beliebig lange am System angemeldet bleiben?*

Im Prinzip ist das möglich. Wenn Sie allerdings 10 Minuten lang keine Aktion im System ausführen, werden Sie automatisch ausgeloggt.

#### *Kann ich auch mobile Endgeräten, wie Handys oder Tablets, zur Eingabe nutzen?*

Nein, das ist derzeit nicht fehlerfrei möglich.

Weitere Fragen und Antworten finden Sie unter FAQs auf unserer Webseite:

[http://www.dfg.de/foerderung/faq/erhebung\\_faq/index.html](http://www.dfg.de/foerderung/faq/erhebung_faq/index.html)**.**